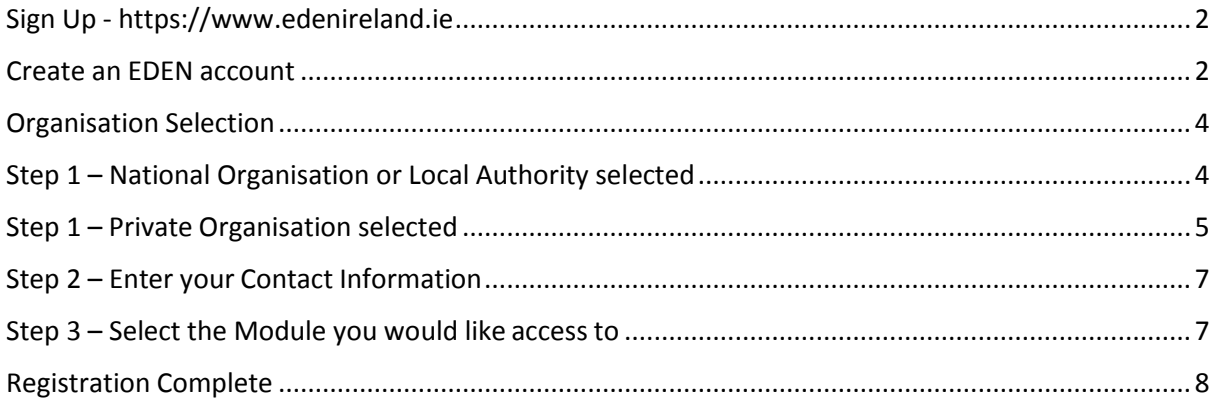

# <span id="page-1-0"></span>Sign Up - [https://www.edenireland.ie](https://www.edenireland.ie/)

#### Select Sign Up on the screen shown below

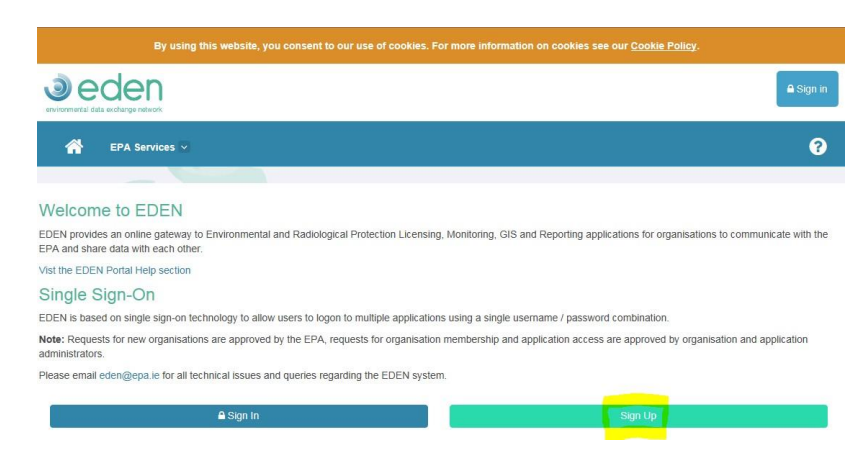

### <span id="page-1-1"></span>Create an EDEN account

Enter your email address, a password, enter the Captcha and agree to the Terms of Service/Privacy Policy in order to register for an EDEN account

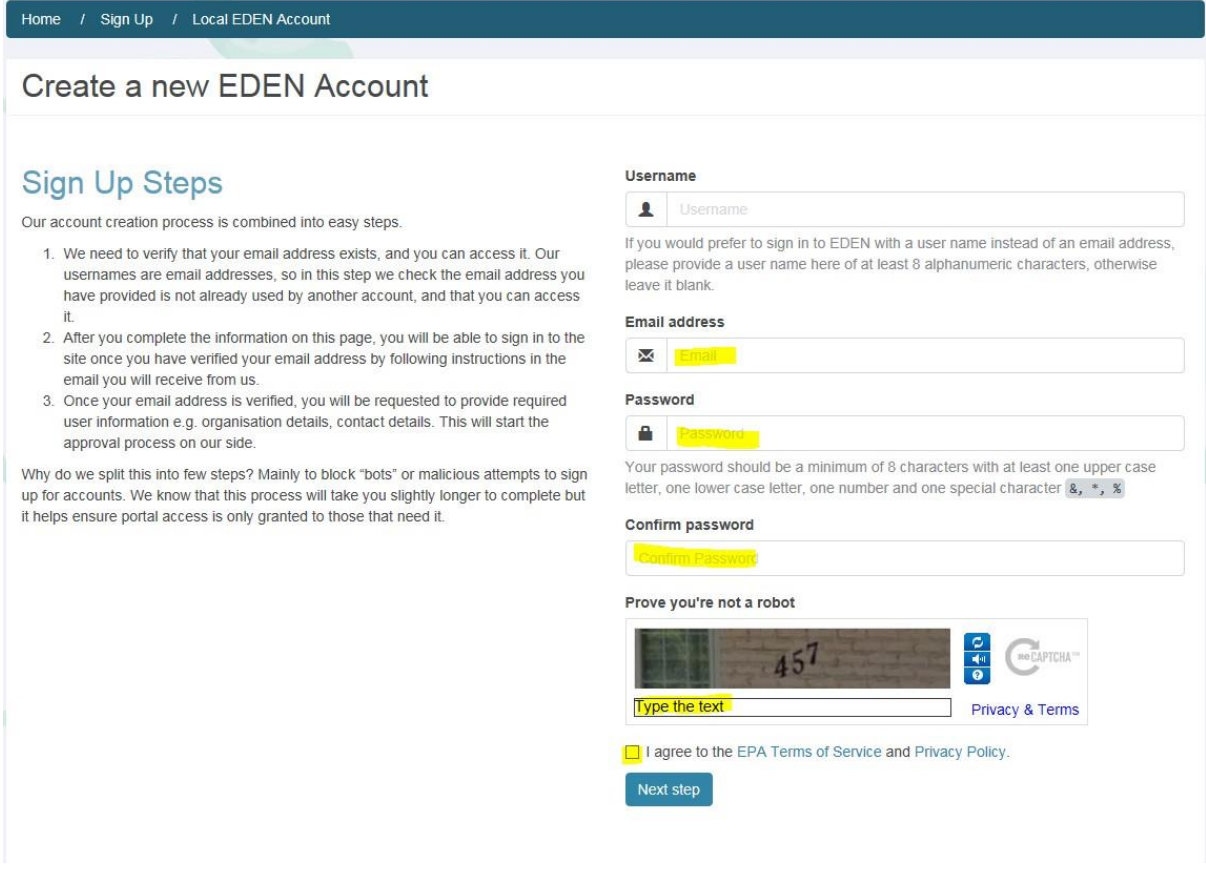

Check your email as you will have received an email from EDENSystem with a link that you click to verify your email. We do this to ensure your email address is valid.

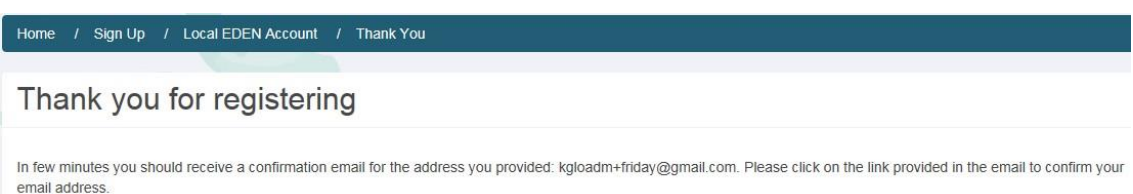

The email you receive will look like this:

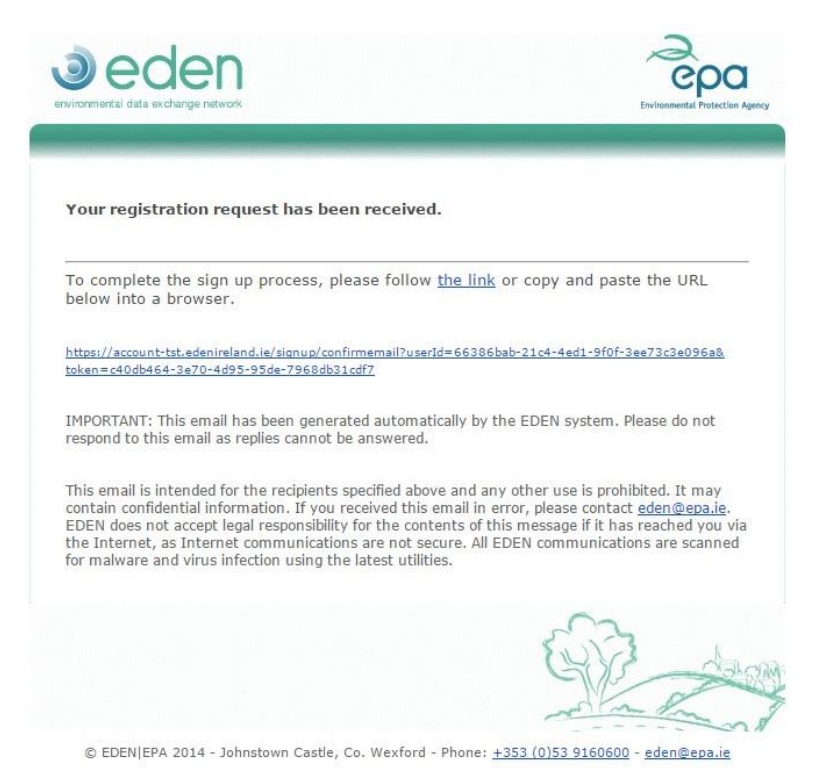

Select the link in the email you receive and you will now be able to Sign In (highlighted in yellow below) to complete the rest of your registration

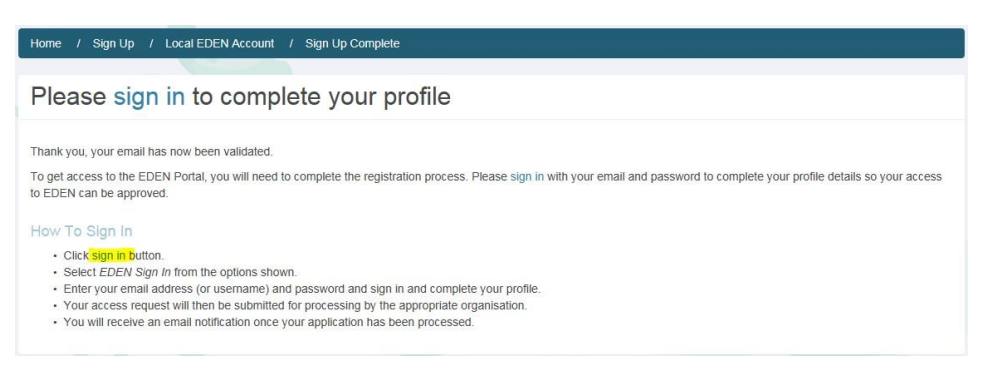

Select **EDEN Sign In** from the next screen, then enter your username or email address and password as shown below and press **Sign In**

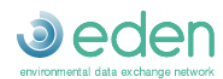

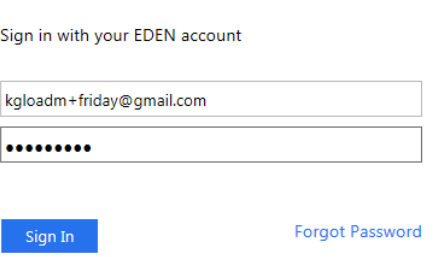

Use your EDEN username or email address to Sign In.

### <span id="page-3-0"></span>Organisation Selection

Next select what type of Organisation you belong to from the drop down shown on screen:

#### **EDEN Portal Access Request - Step 1**

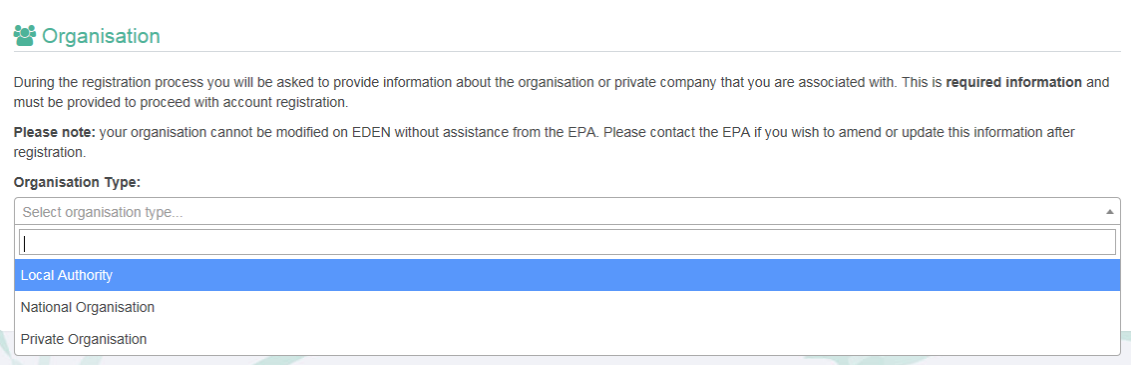

- Local Authority e.g. Carlow County Council
- National Organisation e.g. Department of Environment
- Or Private Organisation.

If you select Private Organisation, you can join an existing organisation or if this is your organisation's first time using EDEN you can create a new organisation.

New Local Authorities and National Organisations are set up by the EPA.

### <span id="page-3-1"></span>Step 1 – National Organisation or Local Authority selected

You will be shown the organisation details of the organisation you've selected and click **Next Page** to enter you[r contact details.](#page-6-0)

### <span id="page-4-0"></span>Step 1 – Private Organisation selected

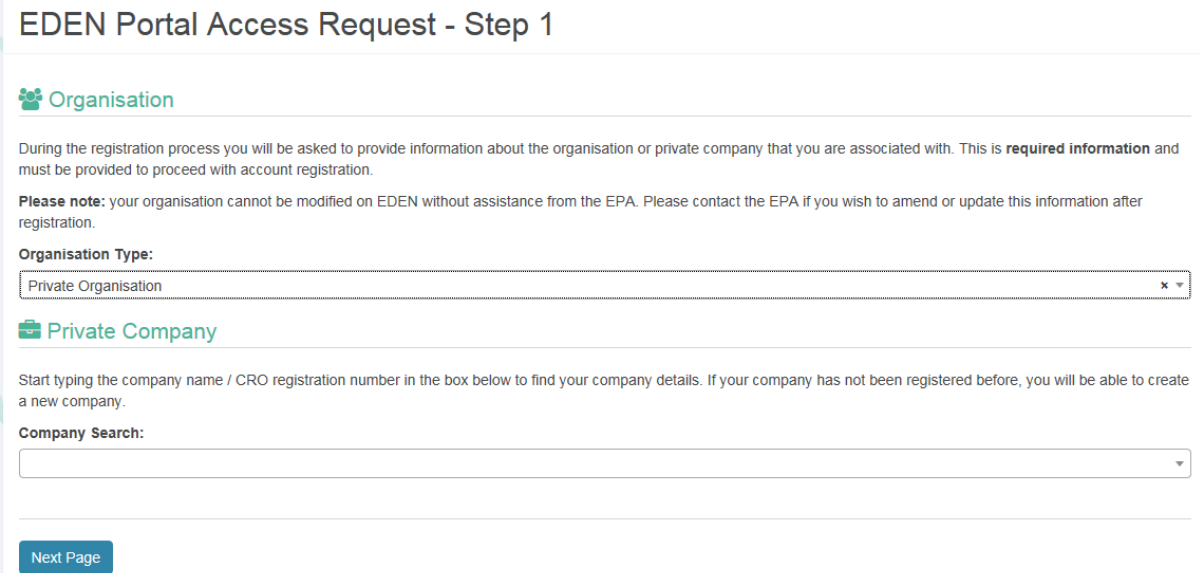

If you are joining an organisation that already exists in EDEN, start typing the name or CRO number in the Company Search box and matches will be shown. Select your organisation name from the list.

**Company Search:** 

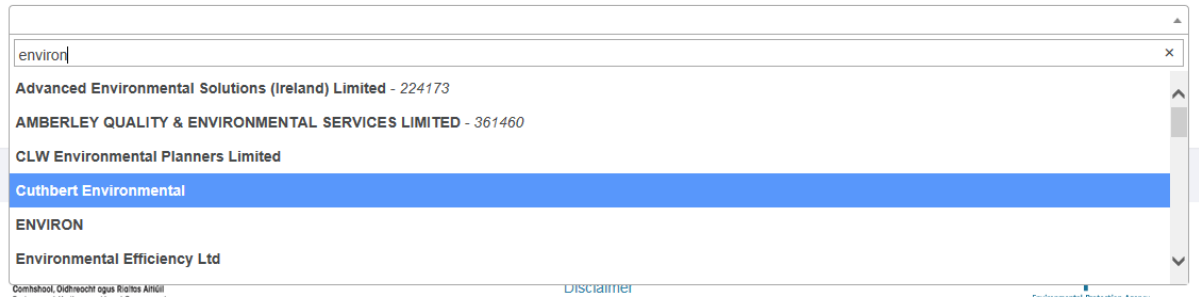

You will be shown the organisation details of the organisation you've selected and click **Next Page** to enter you[r contact details.](#page-6-0)

If your organisation does not exist, then use the **Click to Create New** option to register your organisations details from scratch

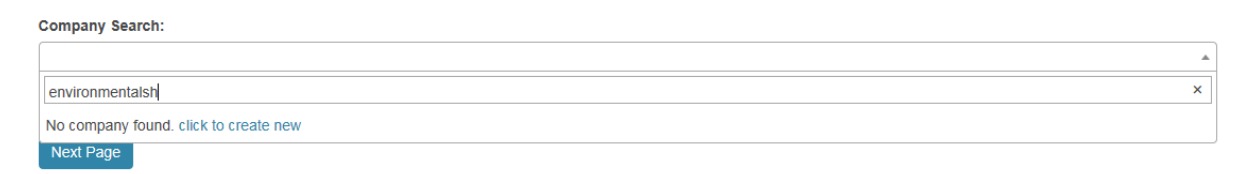

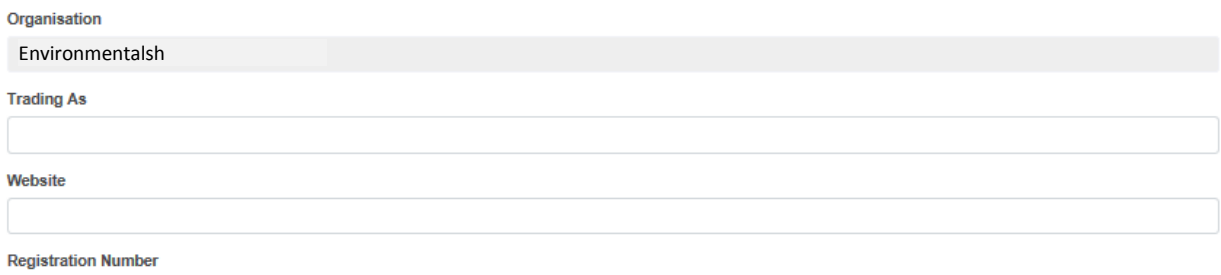

#### Registered Address

#### <sup>8</sup> Organisation Address

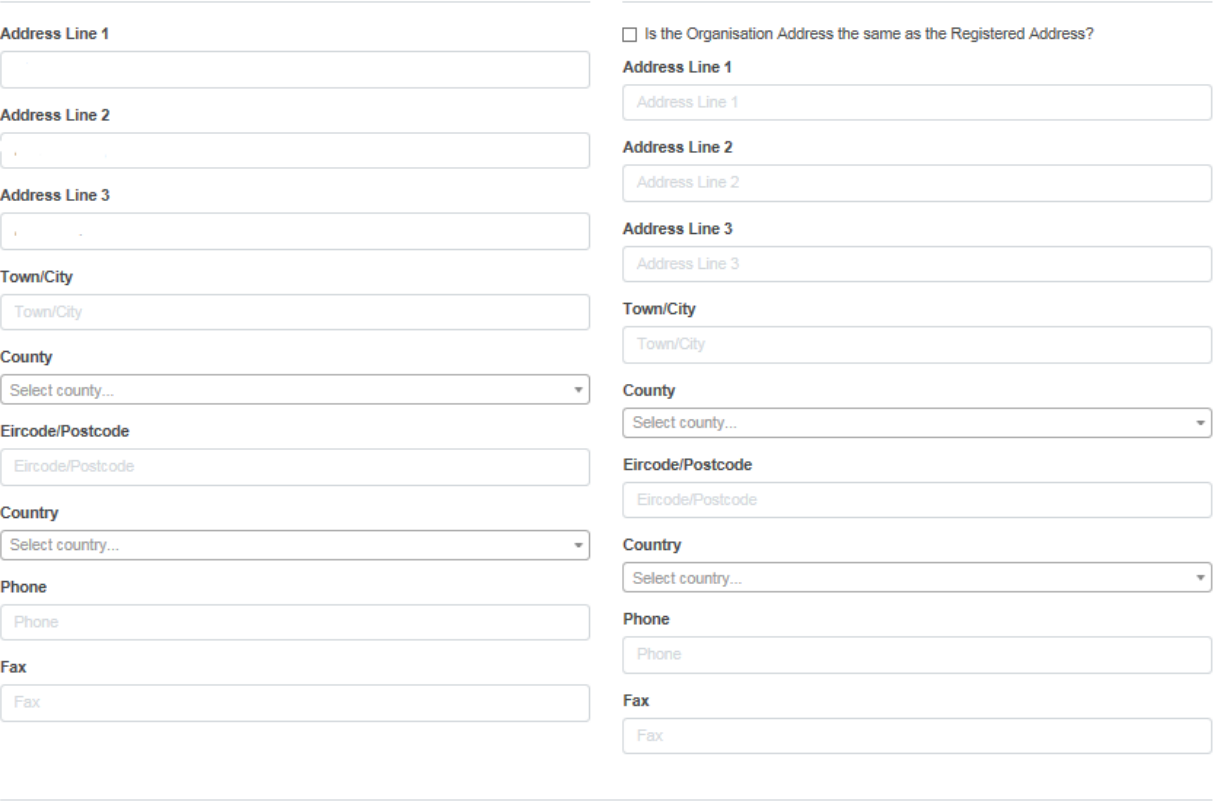

Next Page

Click Next Page to enter your own contact details. Any errors or missing information will be highlighted to you when you click Next Page, similar to this screenshot

### **Please fix all validation errors**

- Company address line 1 is required
- Company county is required
- Company phone is required
- Company business type is required

### <span id="page-6-0"></span>Step 2 – Enter your Contact Information

**EDEN Portal Access Request - Step 2** 

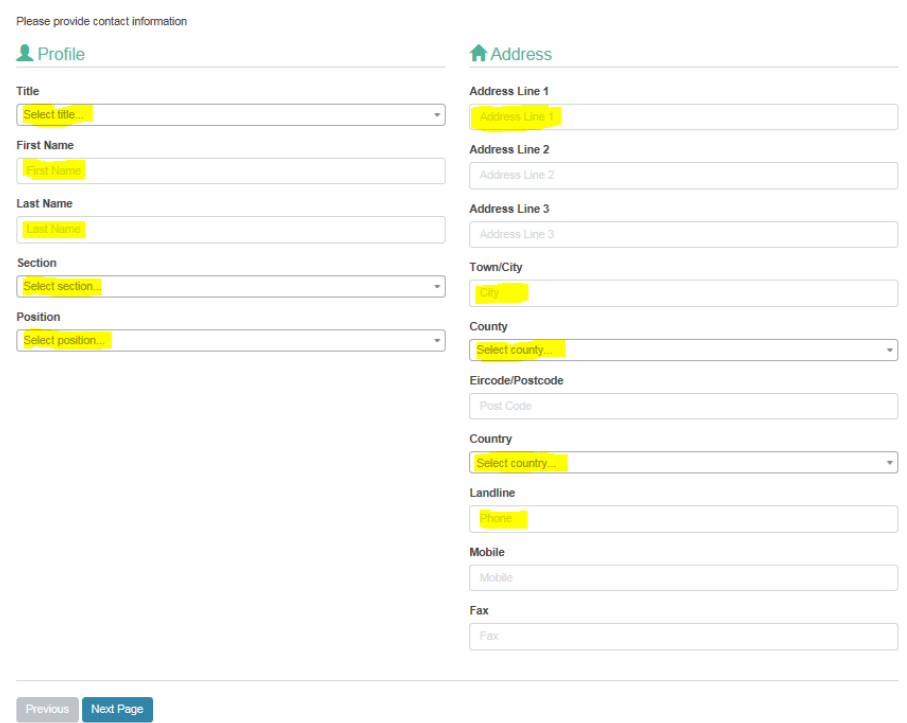

Enter your contact information and select Next Page. Any errors or missing information will be highlighted to you when you click Next Page.

## <span id="page-6-1"></span>Step 3 – Select the Module you would like access to:

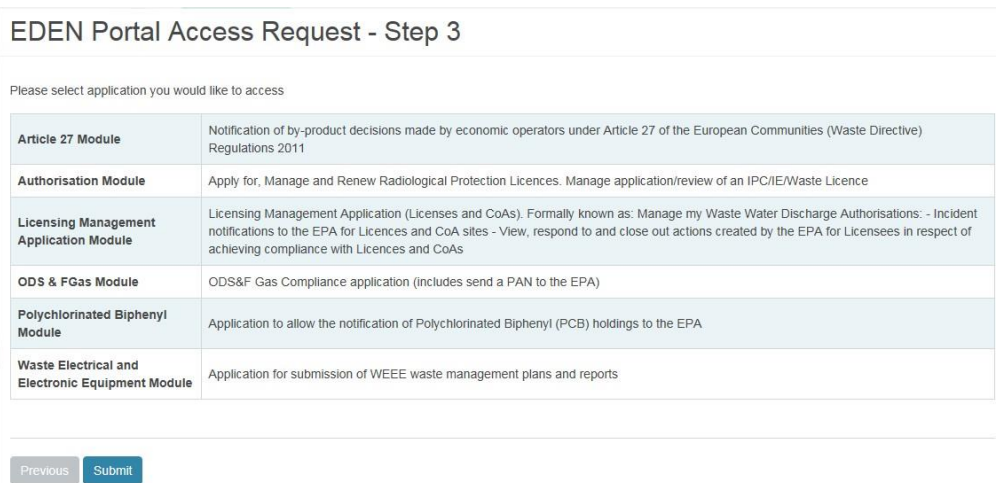

The modules available to select will depend on the organisation type you selected at the start. Select the module you would like access to and click Submit.

### <span id="page-7-0"></span>Registration Complete

If you requested a new organisation to be set up, your request will be sent to the EPA for organisation set up and approval.

If you requested access to an organisation that already exists, your request will be sent to an administrator of that organisation.

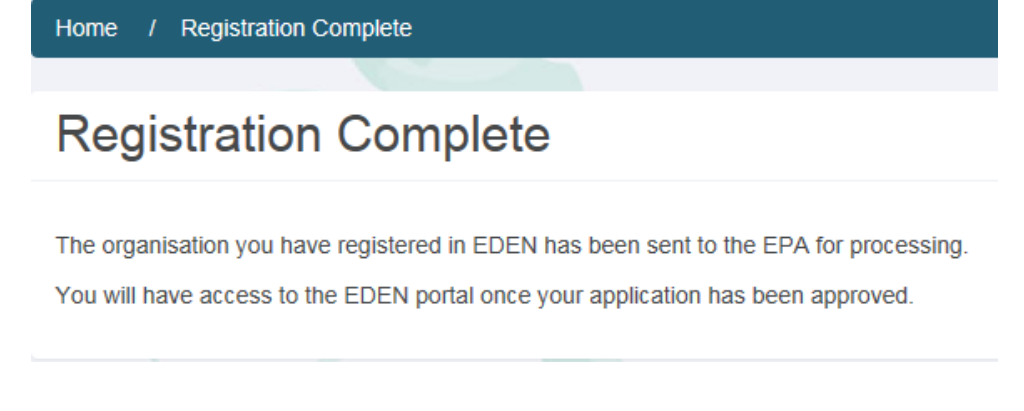

Once your request has been approved either by the EPA or an administrator of the organisation, you will receive one of the email notifications below and you can now log in and use EDEN.

#### New Organisation

**Organisation Approved** 

The organisation you registered in EDEN has been approved by the EPA.

Organisation Name: Environmentalish **Business Type: Other** 

You may now login to EDEN.

IMPORTANT: This email has been generated automatically by the EDEN system. Please do not respond to this email as replies cannot be answered.

This email is intended for the recipients specified above and any other use is prohibited. It may contain confidential information. If you received this email in error, please contact eden@epa.ie. EDEN does not accept legal responsibility for the contents of this message if it has reached you via the Internet, as Internet communications are not secure. All EDEN communications are scanned for malware and virus infection using the latest utilities.

#### New User & existing organisation

#### Notification - Membership Request Approved

The membership request you made on 21/09/2015 to Cavan County Council has been approved.

Your membership details are: Email/Login: deirdrekirwan1+monday@gmail.com Organisation: Cavan County Council Role: User